# Modèles de pages organisation

À quoi servent les modèles de organisation ?

Vous pouvez construire votre page "Organisation" qui hseem psconstitué [dynamiques que vous au](https://support.lab-event.com/books/réglages-et-administration/page/construction-des-champs-dynamiques)ret de fonamps que nous appelons statiques statiques (titre, texte, ...) vous permettent de faire la mise en pag

Vous pouvez enregistrer des modèles pour poimpoointem slainte les pages [organisa](https://support.lab-event.com/books/module-evénement/page/importer-un-modèle-de-page-organisation)tisoinvous avez plusieurs types d'organisation à préparer.

[Découvrez le Webinar complet sur la parti](https://support.lab-event.com/books/partie-organisation/page/webinar---partie-organisation)e ORGANISATION.

### Où les trouver ?

1/ Ouvrez la roue dentelée.

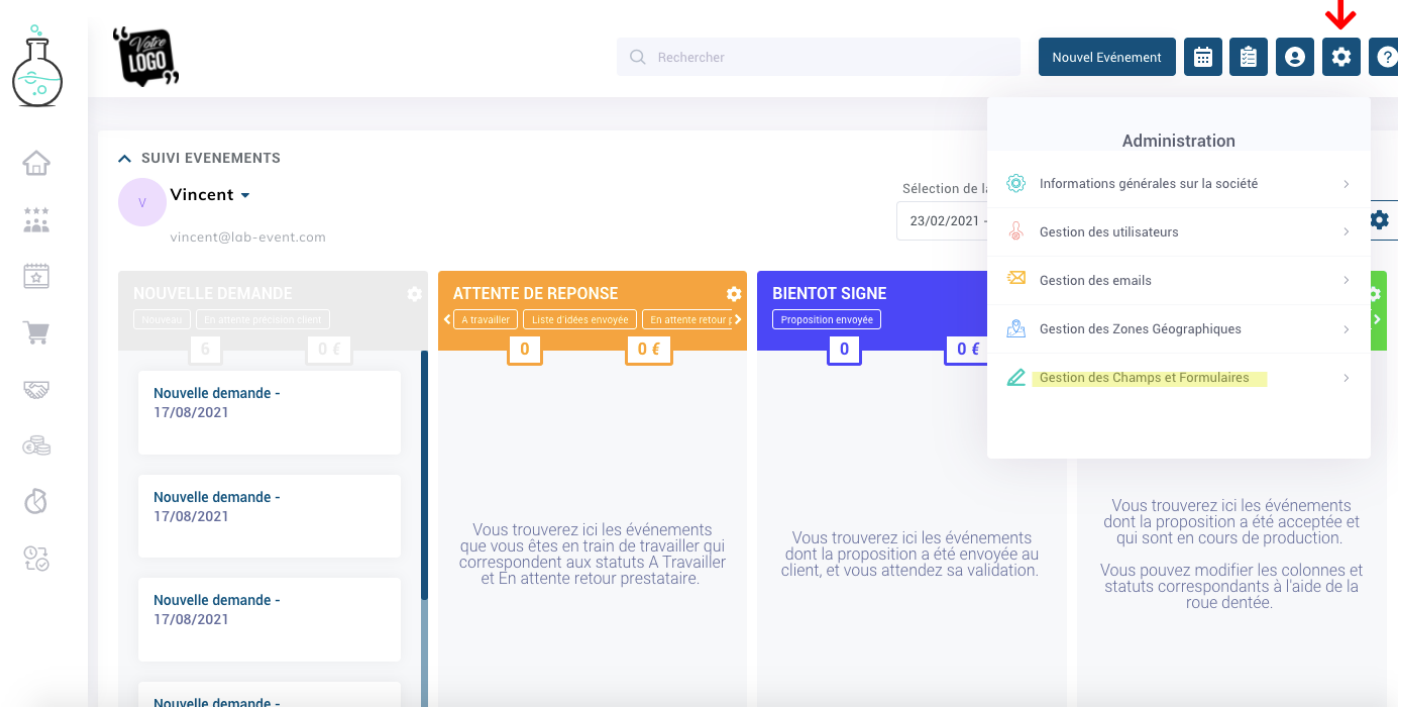

Rendez-vous dans l'onglet "Gestion des Champs et des Formulaires" dans le menu ADMINISTRATION en haut à droite.

#### 2/ Cliquez ensuite sur l'onglet "Modèle de page administrations".

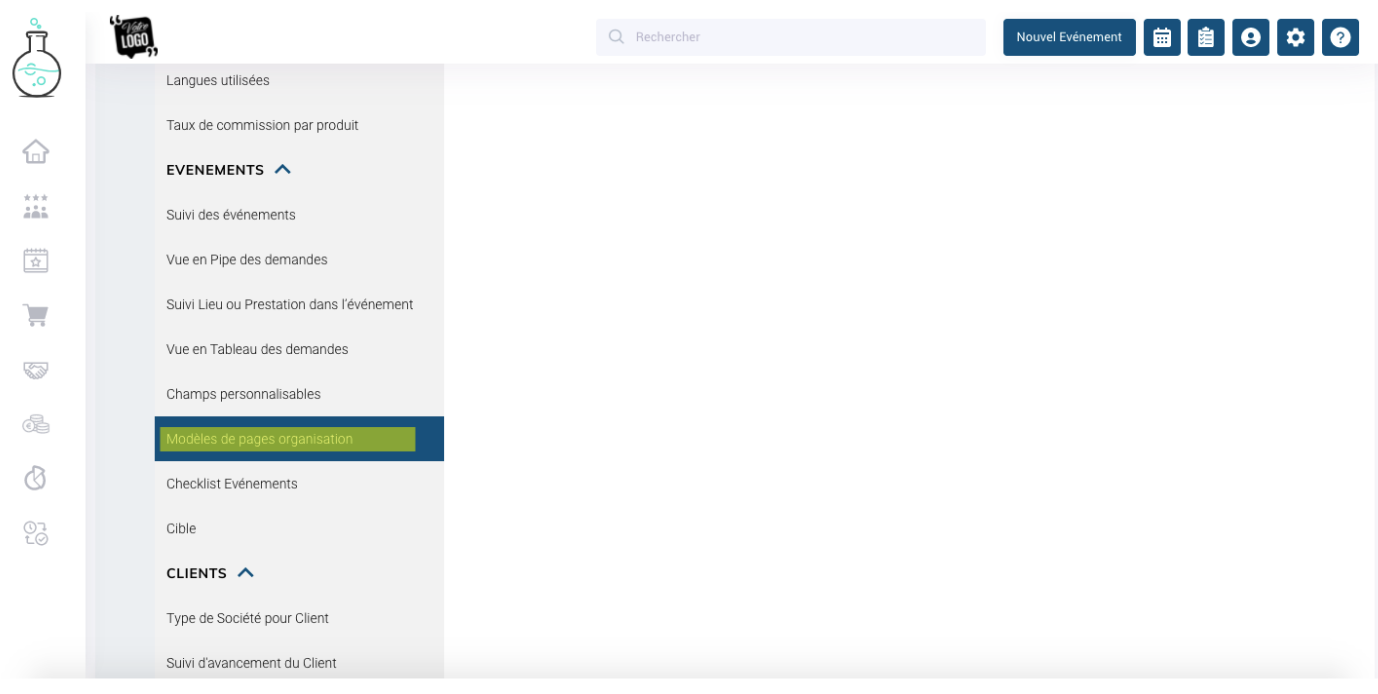

## Comment s'en servir ?

#### 1/ Cliquez sur "Créer un modèle".

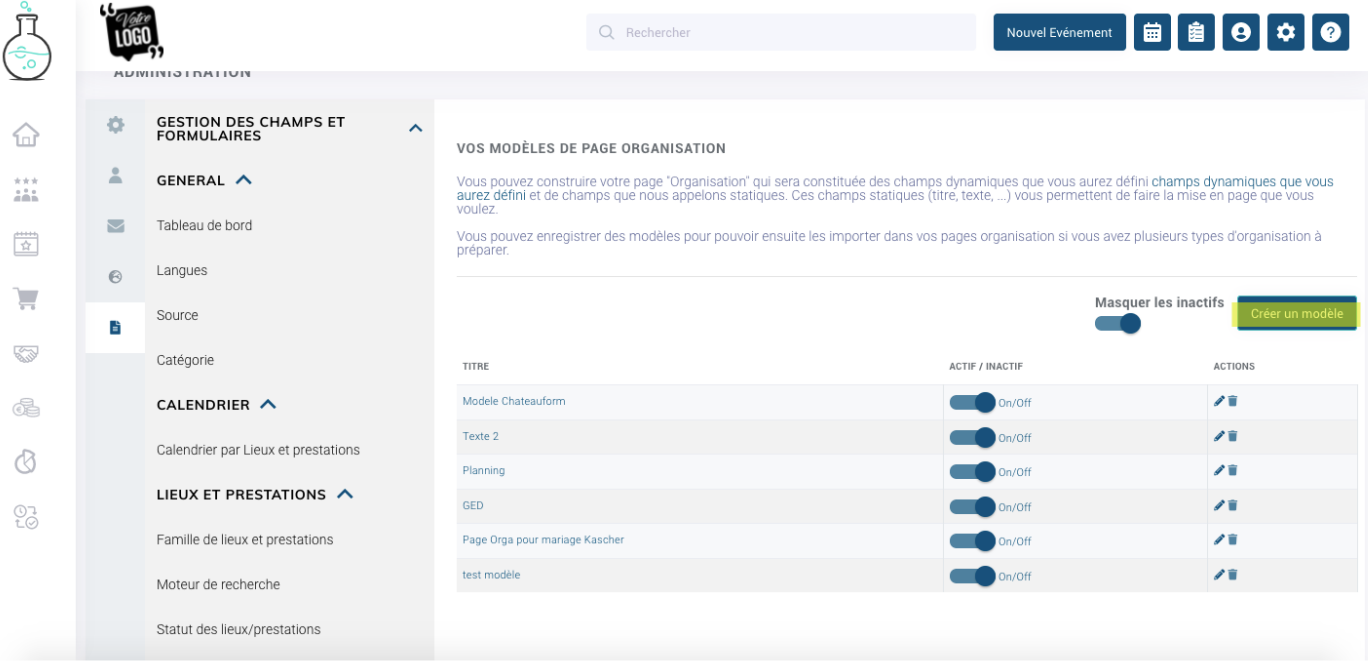

#### 2/ Appuyez sur le "+".

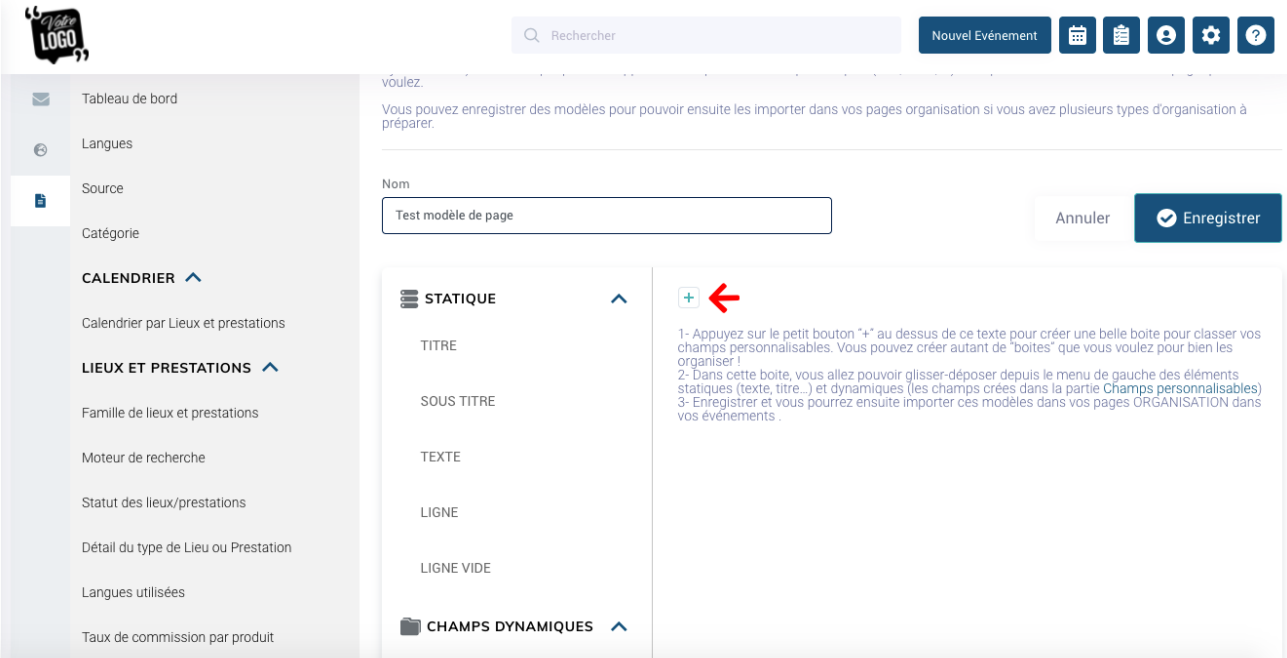

#### 3/ Nommez la boite

Ces boîtes serviront a classer vos champs dynamiques dans des catégories différentes :

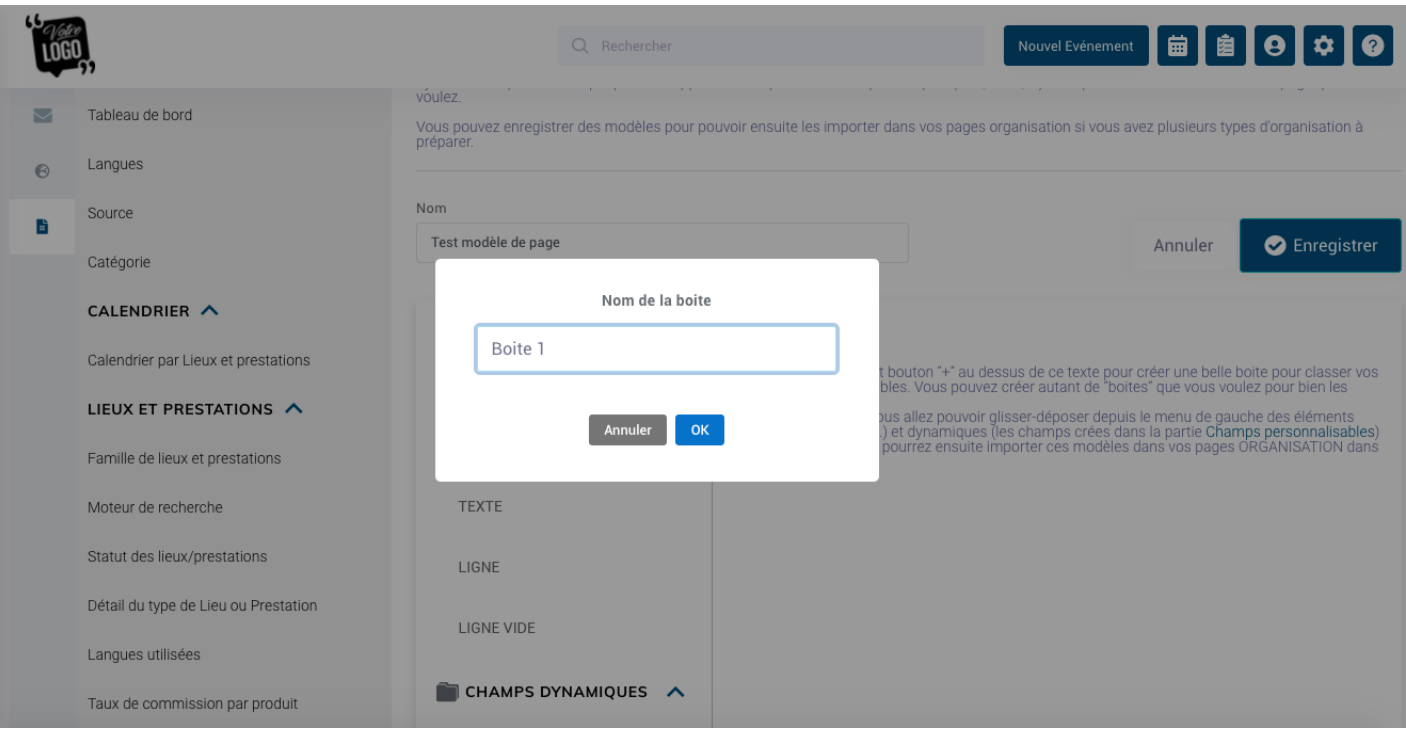

#### 4/ Ajoutez vos champs statiques ou dynamique

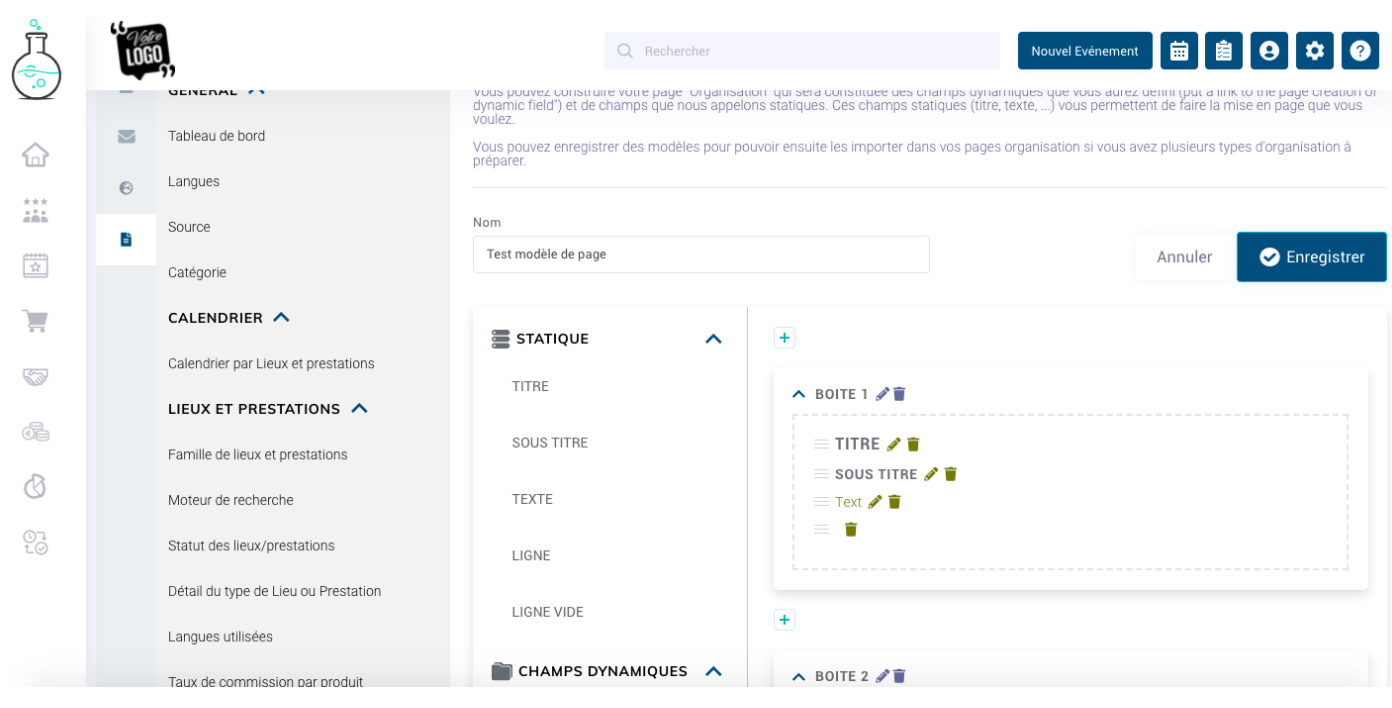

Les champs dynamiques vont pouvoir être renseignés dans l'évènement.

Les champs statiques sont des éléments de contexte qui permettent d'introduire ou de mieux définir les champs dynamiques.

#### 4/ Cliquer sur le bouton "ENREGISTRER".

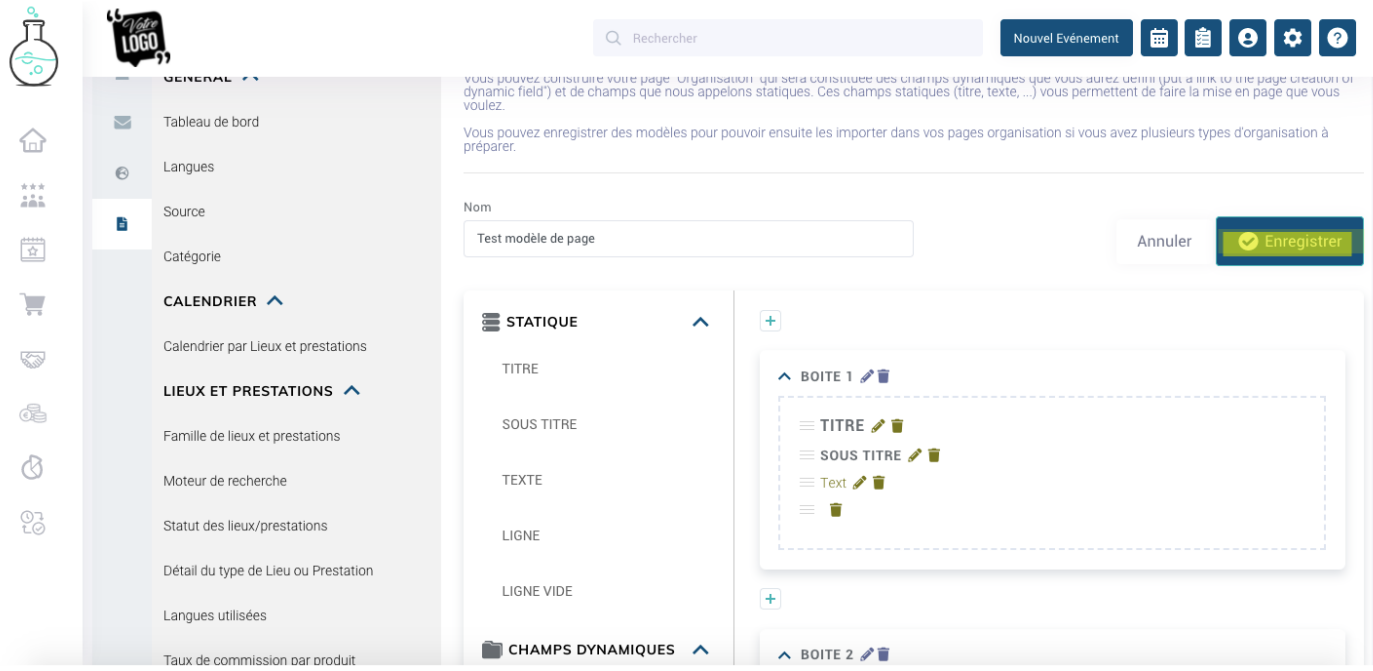

# Activer / Désactiver / Supprimer / Éditer le modèle

Vous avez la possibilité d'activer ou de désactiver le modèle que vous avez créé. Vous pourrez par la suite masquer les inactifs en cliquant sur le bouton associer. Pour ne voir seulement les modèle que vous utilisez.

Vous pouvez également l'éditer en cliquant sue l'icône du crayon ou les supprimer en cliquant sur l'icône corbeille.

Révision #20  $Cré dFhu, Aug 19, 2021 6p35/2PdN1m$  $M$ is à joTuhru, Dec 28, 2023 9 $p$ 34 n $k$ M